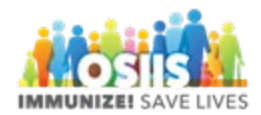

## Vaccine Inventory Adjustment: Report Wastage

- 1. Login into system
	- a. Make sure you are logged into the correct provider/clinic
- 2. Click Inventory
- 3. Click Vaccines
- 4. Click On-Hand (filter the vaccine list if needed)
	- a. Column headers can be used to search for vaccine within the inventory
- 5. Find the vaccine that has been wasted
- 6. Click Action to see the available options
- 7. Select Adjustment
- 8. Enter the date and time (double click to enter the current date and time)
- 9. Vaccine information is shown as read only
- 10. Select an adjustment reason
- 11. Enter the number of doses to be adjusted
- 12. Enter comments related to the adjustment
- 13. Complete all fields and click Create
- 14. The wasted dose will be deducted from the inventory on-hand